# **School Gateway- Help For Parents**

#### **Account Activation**

- Navigate to [login.schoolgateway.com](https://login.schoolgateway.com/0/auth/login.aspx)
- Select **I'm a new user**

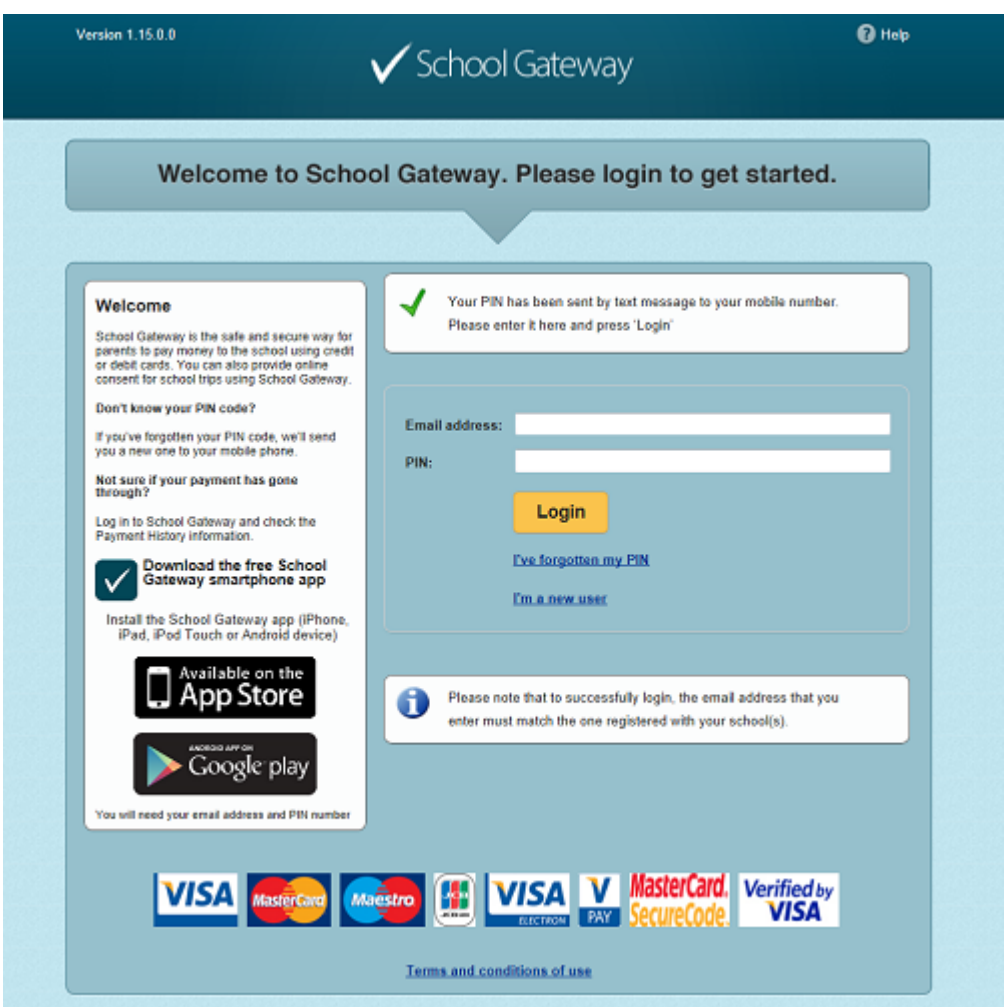

 Enter your email address and mobile number that is registered with your child's school

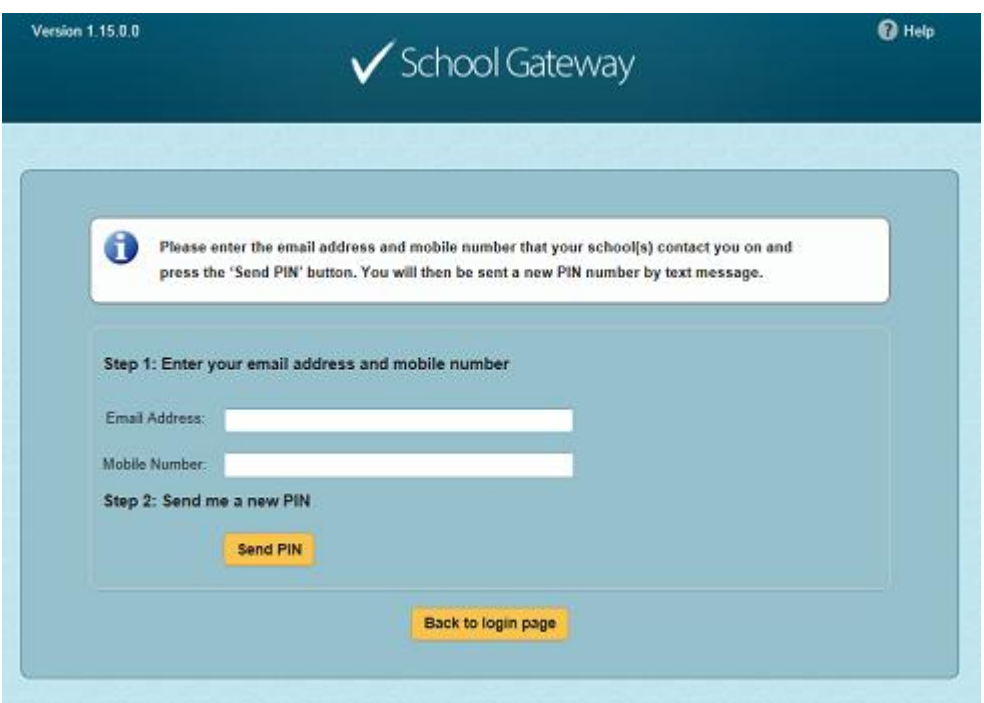

- Select **Send PIN** your 4 digit PIN will be sent via text message to your mobile phone
- You will need this PIN number each time you log in so keep it safe!

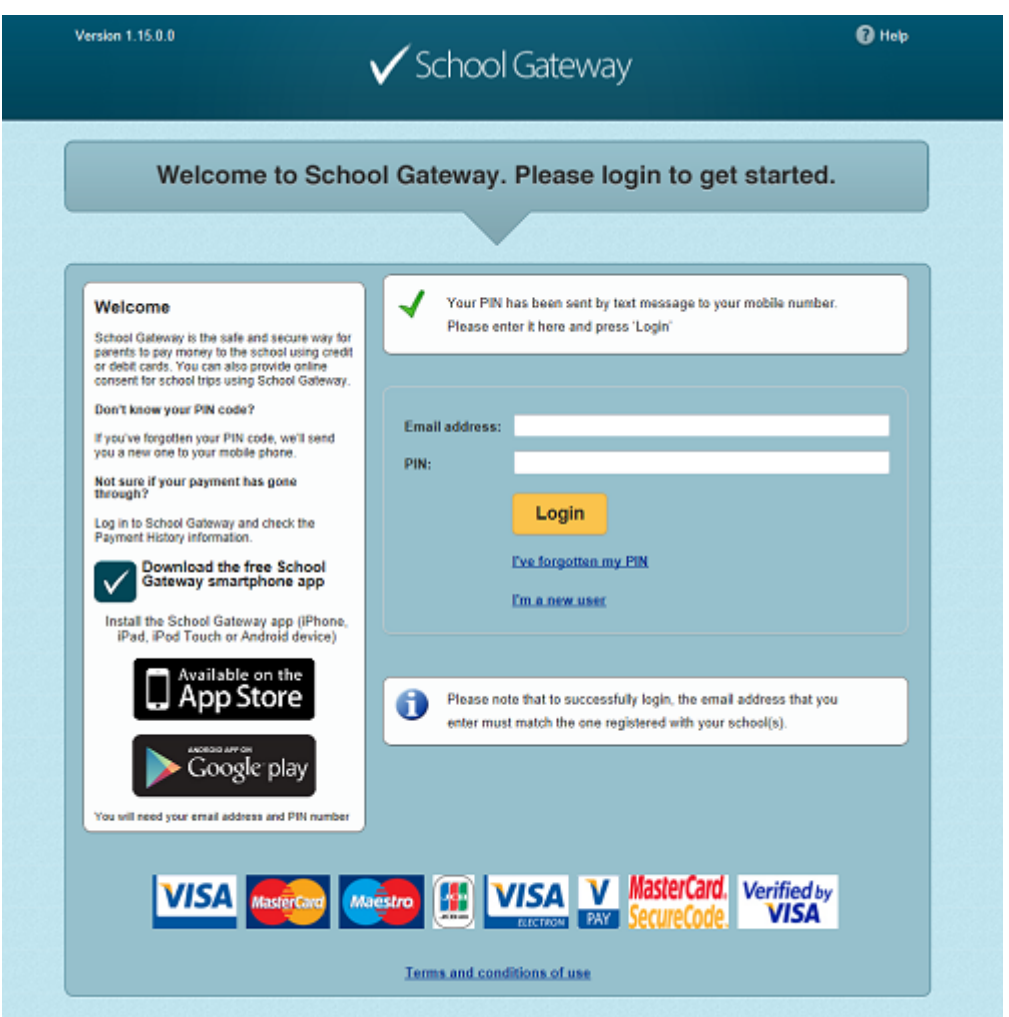

Your email address will be pre-filled, enter your 4 digit PIN number

Click **Login** to get started

# **Logging in**

- Navigate to [login.schoolgateway.com](https://login.schoolgateway.com/0/auth/login.aspx)
- Enter your email address and PIN number

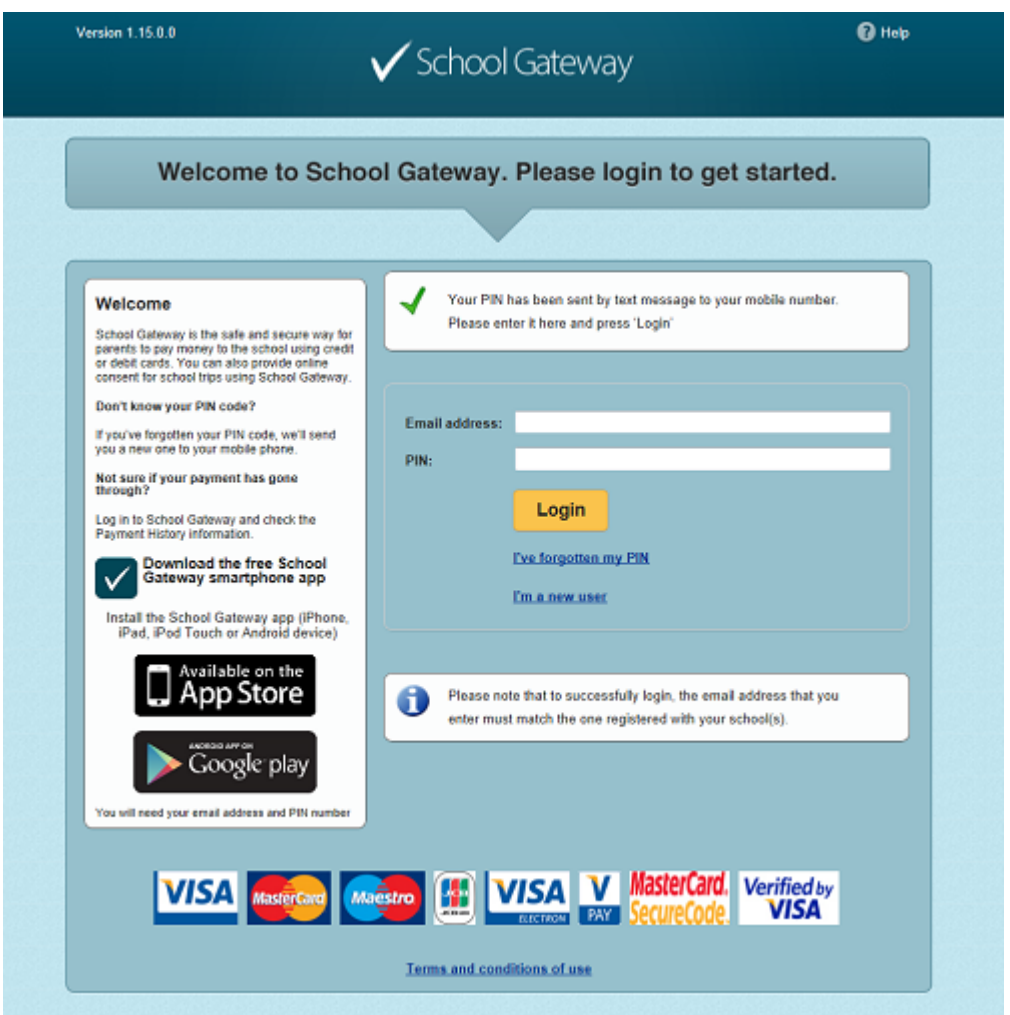

Once you have logged in you will be directed to the My Schools page

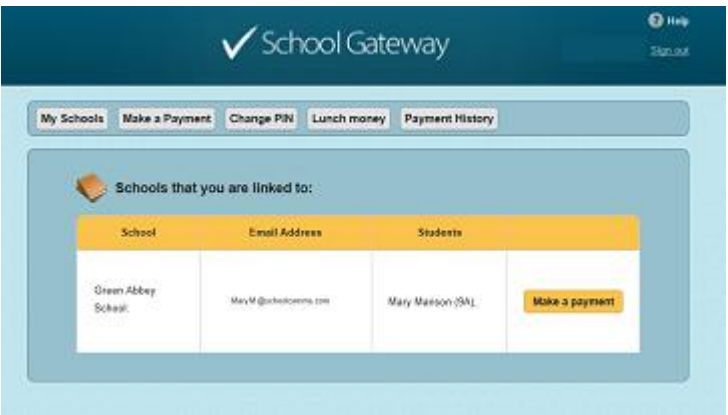

- The schools that you are linked to will be shown
- Your registered email address and your child/children are displayed

**NB:**If any of these details are not correct please contact your school

#### **Making Payments**

- To view and/or make a payment select **Make a payment**
- If you are linked to more than one school, select a school from the drop down **Linked school(s)** list
- Tick the **Make payment** tick box next to the item you wish to pay
- If there are limited places available, this will be shown in brackets in the item description

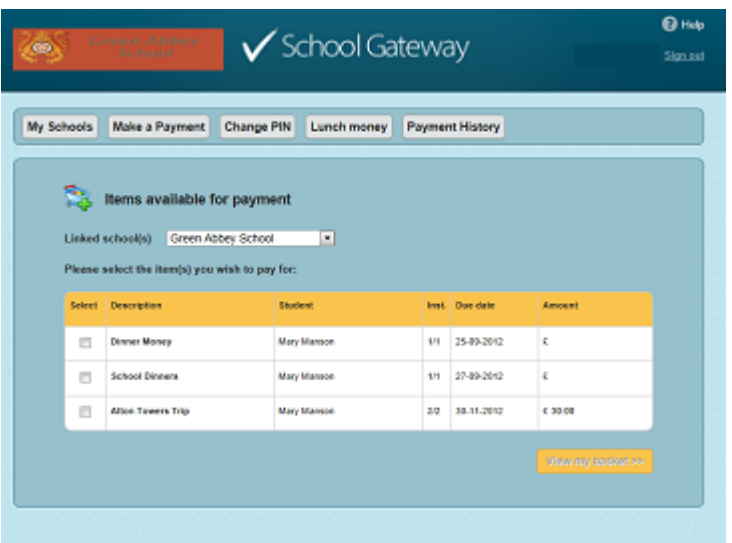

- Parental consent or a parental comment may be required
- Tick the **Parental consent (required)** box if you are happy to give consent
- Enter your comment in the **Comment** box if required

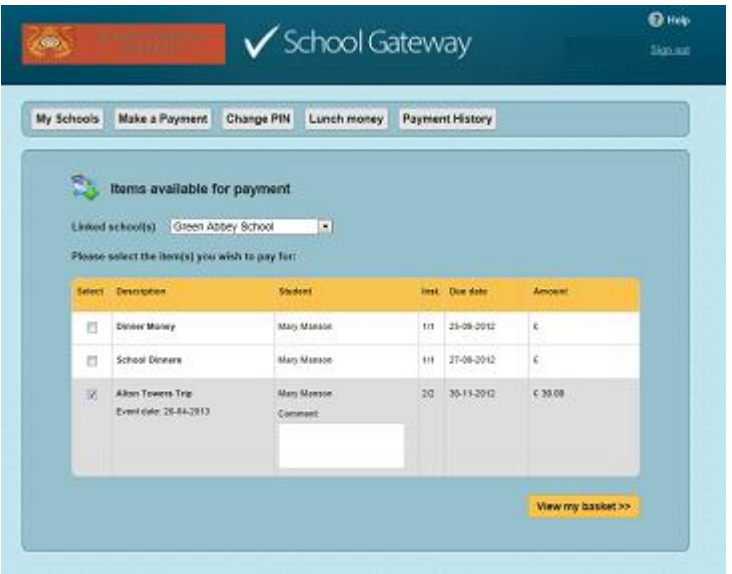

- To continue, choose another item to pay or if you have finished select the **View my basket** button
- You will be shown a summary of your payment

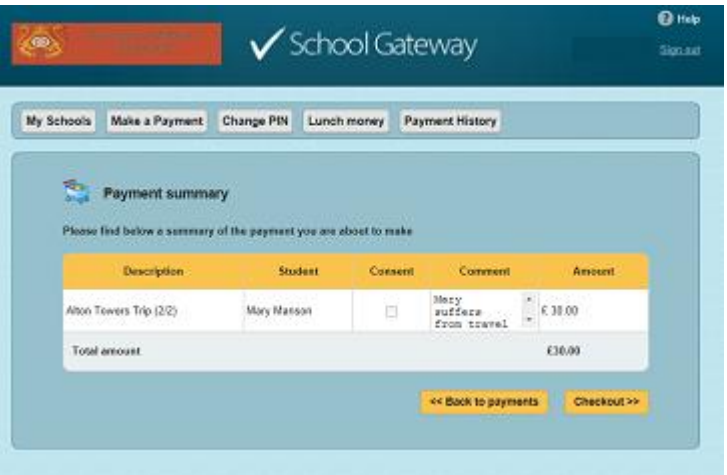

- To return to the items available for payment select **Back to payments**
- To proceed with your payment, select **Checkout**

## **Lunch Money**

Select **Lunch money** to view or top up your child's lunch money account

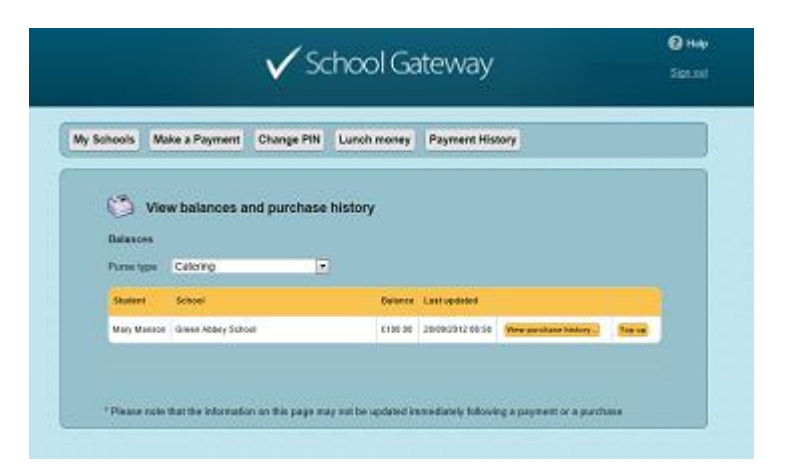

- Click **Top up** to add funds to the lunch money account
- You will be redirected to the Make a Payment screen

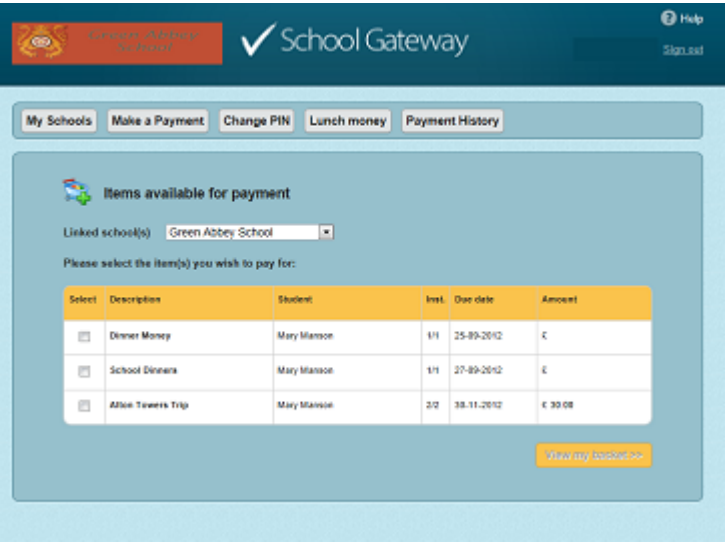

- Select the Dinner money item and enter the amount you wish to pay
- To continue, choose another item to pay for, or if you have finished select **View my basket**
- You will be shown a summary of your payment
- To return to the items available for payment select **Back to payments**
- To proceed with your payment, select **Checkout**

## **Payment Screens**

Enter your card details and cardholder information

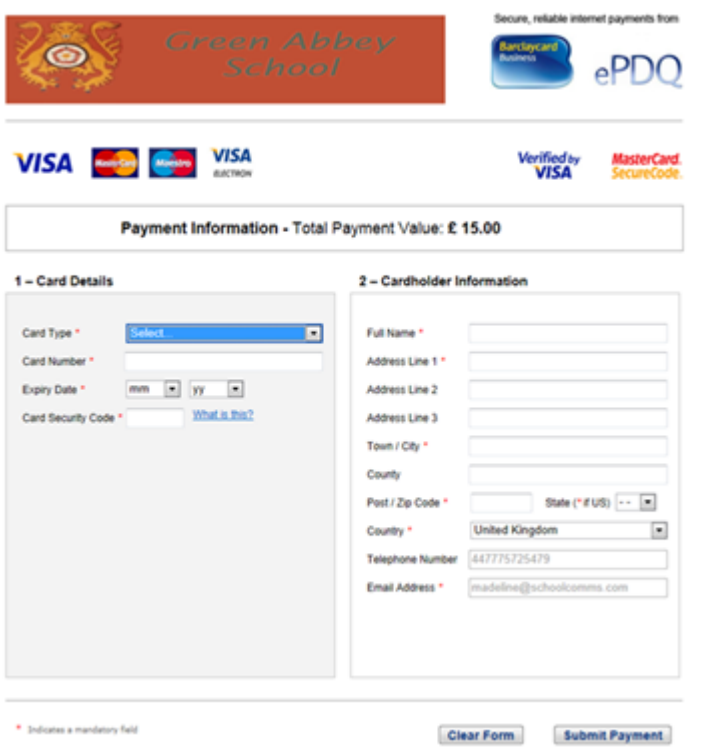

- To complete your payment select **Submit payment**
- To clear the form and start again, select **Clear Form**
- You may be redirected to a security screen. This will be Verified by Visa or MasterCard SecureCode depending on your card type
- When your payment is authorised the transaction details are displayed

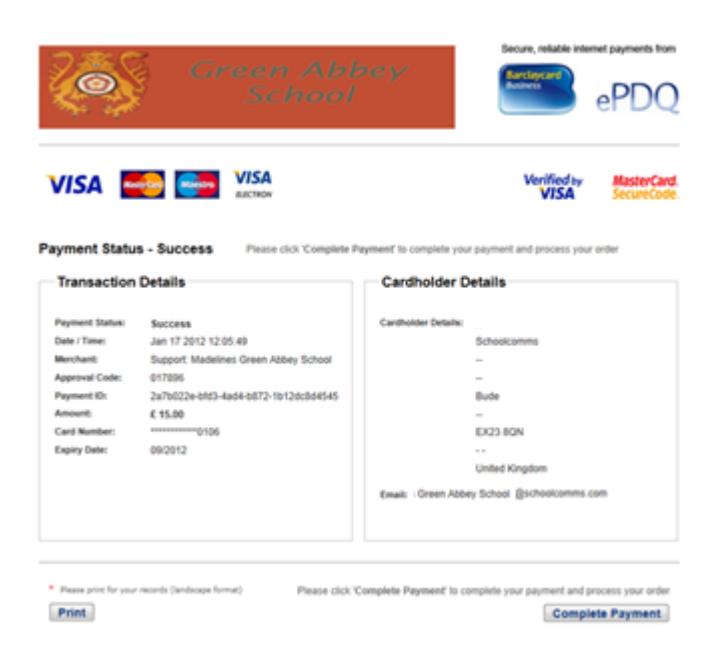

- To print your payment summary, click **Print**
- Select **Complete Payment**. You will then be returned to the School Gateway where you will be shown the Payment transaction details

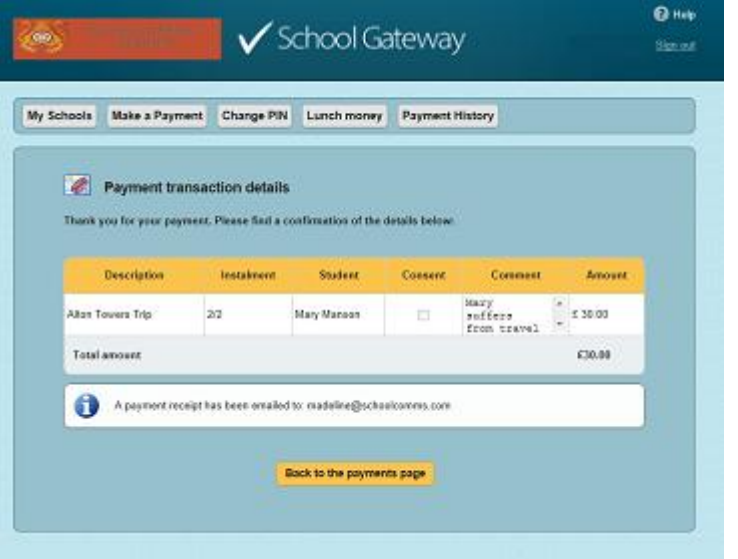

- To return to the list of payment items available to you, select **Back to the payments page**
- You will receive an email confirming the payment details

#### **Payment History**

Select **Payment History** to view and download your payment history

Your transaction history will be listed

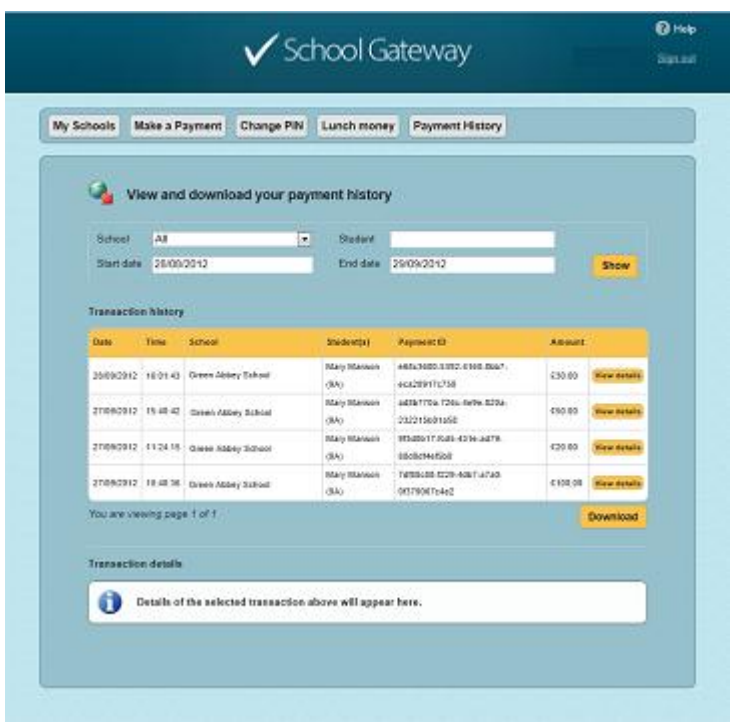

- Narrow your transaction history by using the search options
- Select a school if you are registered to multiple schools
- If you are registered to more than one child, narrow your search by entering the students name
- Select a start date and/or end date of when a payment was made
- **Select Show** to run the search
- To view details of a transaction select **View details**

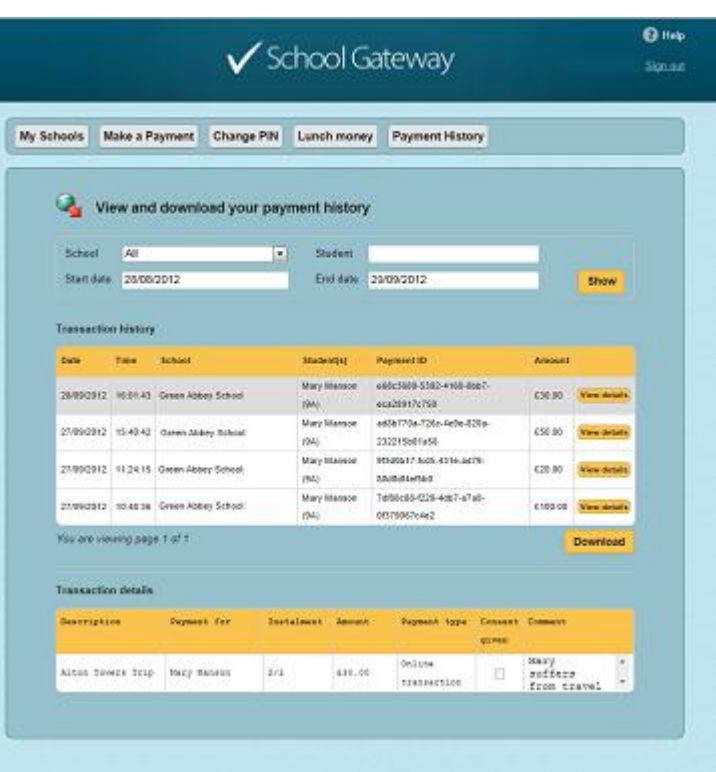

- Details of the transaction will be shown at the bottom of the screen in Transaction details
- To save a copy of your payment history select **Download**

# **Change your PIN**

Change your PIN by selecting **Change PIN**

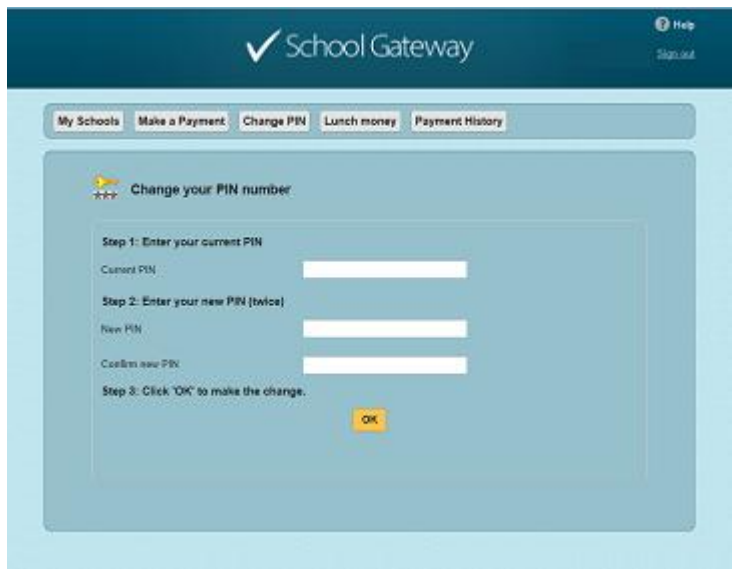

- Enter your current PIN
- Enter your new PIN and again to confirm it
- Select **OK** to save the changes

## **Resetting your PIN**

 To reset your PIN, select the **Forgotten your PIN?** button on the login screen

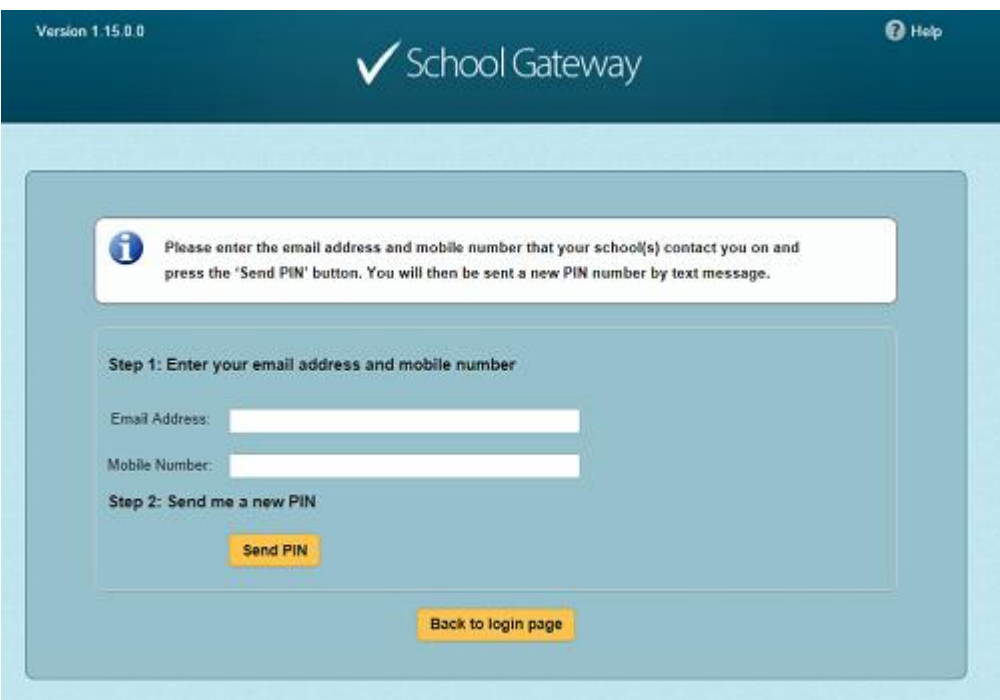

- Enter your email address and the mobile number that is registered with the school and select **Send PIN**
- A new PIN will be sent to your mobile number

If you require any help with the process, please pop in or contact the school office.